# *Installation of Software Updates*

Close all open applications, then insert the instrument Setup CD into the computer's CD drive.

The *Setup* window will automatically display unless the Windows AutoPlay feature is disabled. If disabled, enter the following at the Windows Start prompt: *[drive letter]:Setup.exe.*

The *Setup* wizard will display. Select an option, then follow the instructions.

## *Operator Manual*

When running the application software, an operator manual is accessible from the *Help* menu. The manual is designed to help you quickly locate the information to perform a procedure, maintain the system, or identify additional parts or accessories for purchase.

## *Keypad Only Instruments*

Refer to the instrument operator manual for setup and installation instructions.

Adobe and Adobe Flash are registered trademarks of Adobe Systems, Inc. Micromeritics is a registered trademark of Micromeritics Instrument Corporation. Windows is a registered trademark of Microsoft Corporation. © Micromeritics Instrument Corporation. 2007 - 2014. All rights reserved.

# *Micromeritics Analysis System*

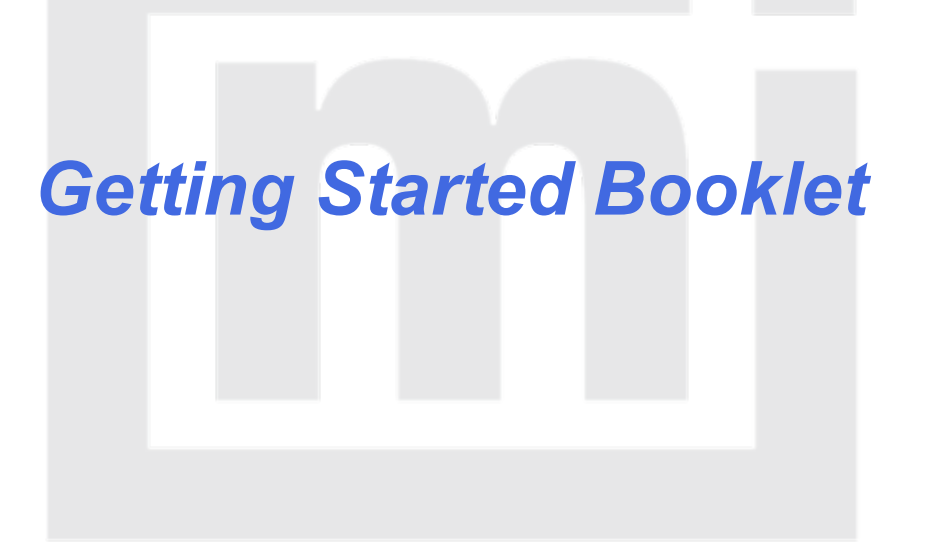

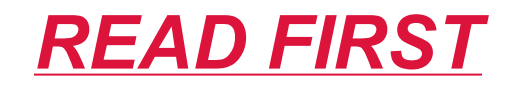

# *Pre-installation Instructions and Checklist*

Before starting installation, read the *Pre-installation Instructions and Checklist* included in this package. This document describes how to prepare a site for instrument installation, and lists the laboratory equipment and supplies needed to install the instrument and verify its operation.

# *Computer*

Ensure the computer, monitor, and printer to be used with the analyzer are set up according to the instructions supplied with the computer.

Windows 7 Professional or higher operating system is recommended for the best user experience. If the computer is to be connected to a network, a second Ethernet port on the computer must be used for that purpose.

All users of the application will need Read / Write permission to all directories and subdirectories where the application is installed.

# *Setup CD*

The Setup CD contains:

- Application software
- Sample parameter files

# mi micromeritics<sup>®</sup>

• Instrument installation tutorials that provide step-by-step procedures to install the instrument's hardware components, to install the software, and to verify that the instrument is operating properly.

For optimum viewing, set the computer monitor resolution to  $1024 \times$ 768 or higher.

# *Initial Installation of the Instrument and Software*

Adobe Flash Player is required to view the installation instructions. If Adobe Flash Player is not installed on the computer, it will be installed by the application.

Close all open applications, then insert the Setup CD into the CD drive.

### **If the Setup window automatically displays:**

- <sup>l</sup> Click the tutorial link at the lower portion of the window: *Click here to view the instrument installation videos*.
- <sup>l</sup> Click *Preparing for Installation* to view the first tutorial, then perform the procedures in the order shown.

#### **If the Setup window does not automatically display:**

• At the Windows Start prompt, enter:

*[drive letter]:SystemInstallation\menu.htm* to display the *Installation Instructions* menu.